Crazy Atom Creation Project Make Due 4th period: Thursday 3/18/21 by midnight 3rd & 7th periods: Friday 3/19/21 by midnight

Today I want you to create this crazy design in Tinkercad, inspired by something created by a Make 2 student in my 7th period class:

Please follow these steps:

1. Drag over a tube object:

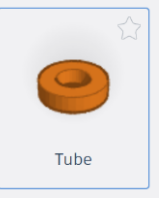

2. Set the dimensions as follows:

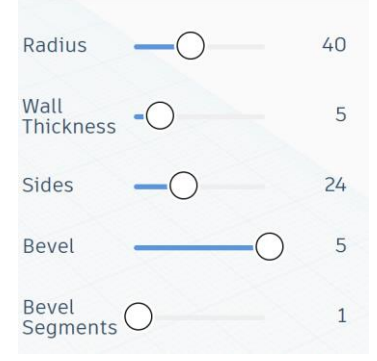

- 3. Drag over a box object. Set it to be 5 tall, 5 wide and 72 long.
- 4. Use the align tools to make it centered in all three dimensions with the tube. Group them together.
- 5. Make a copy of the object. Resize it so that it is 70 by 70.
- 6. Make another copy of the object. Resize it so that it is 60 by 60.
- 7. Make a final copy of the object. Resize it so that it is 50 by 50.
- 8. Drag over a sphere object. Leave it at its default size of 20.
- 9. Select all, and center everything on all three dimensions. You should have something that looks like this image to the right.

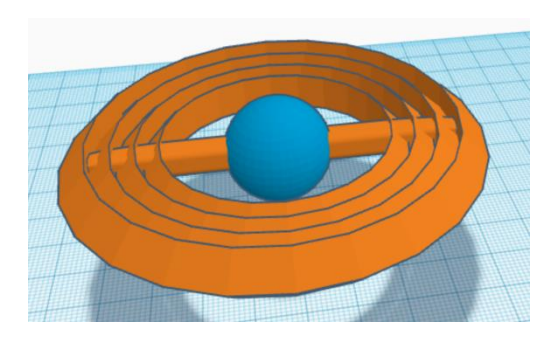

- 10. Carefully rotate the pieces so that they are all at a different angle. I made mine at 45 degree increments. You can do it how you want as long as all four circle parts are visible.
- 11. You're done. Mine looks like this:

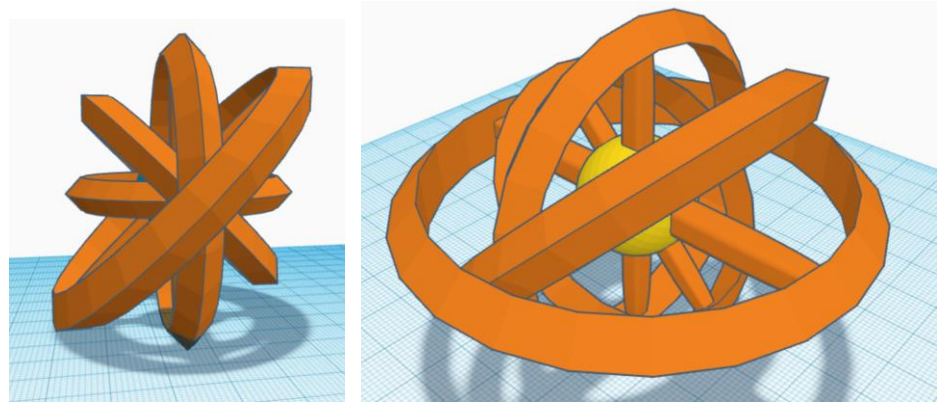

12. If you want to make it cooler or crazier, or make more than one of these things, feel free, but this is all that I needed you to do today. Please turn in a share link on the Google Classroom.

Have a great Spring break!